# オリジナル桜WEBマップの使い方について ~多摩市内の桜スポットを巡ろう~

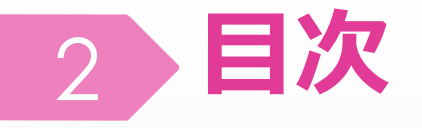

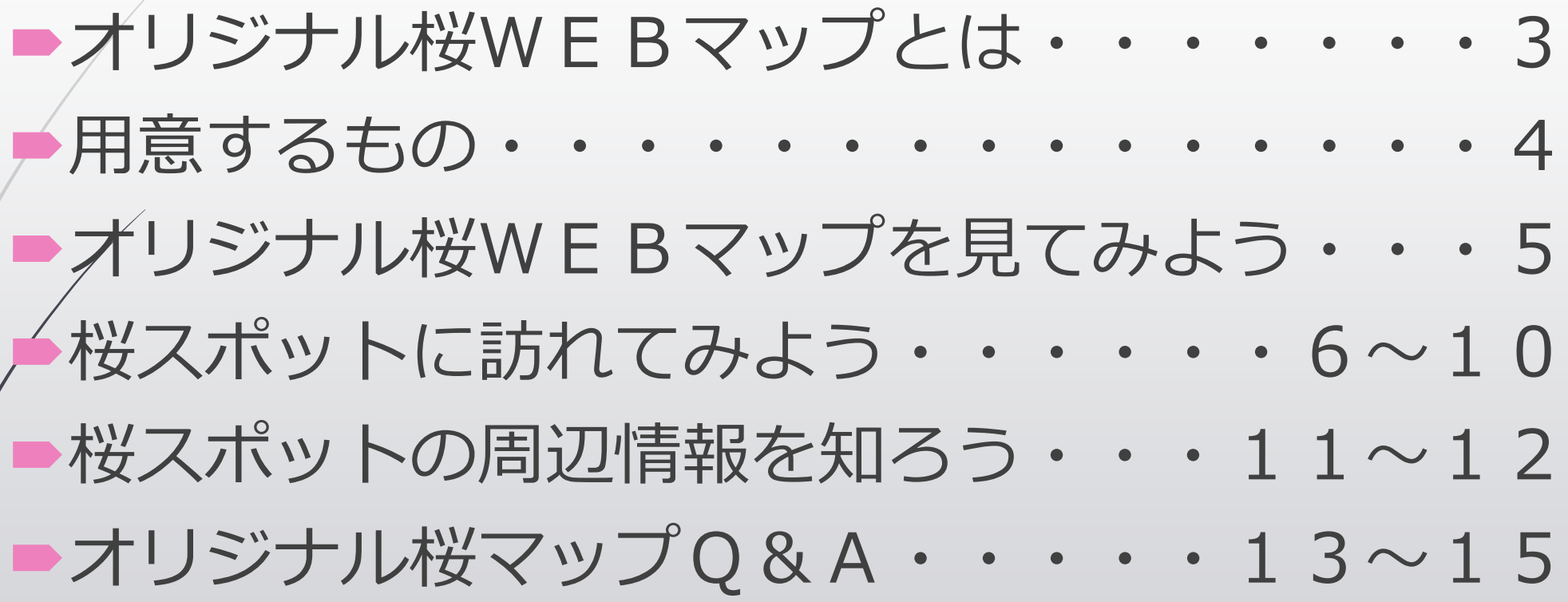

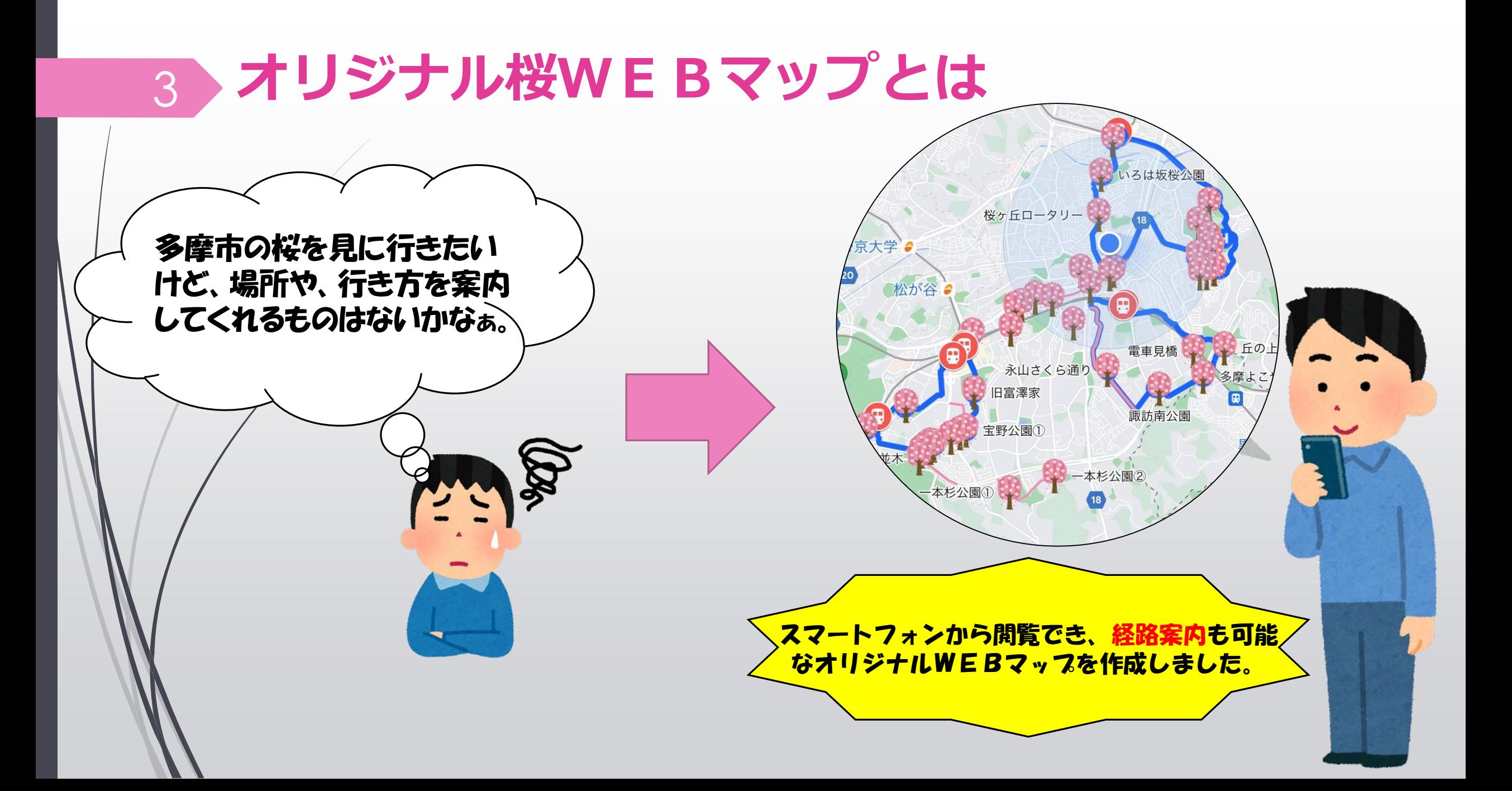

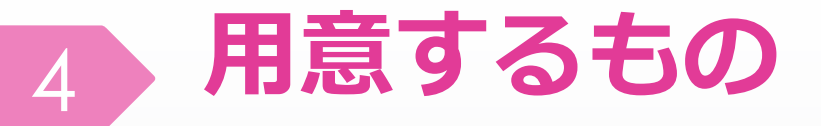

### ◇スマートフォン

### ◇GoogleMAPアプリ

### ※アフリがなくても使用できますが、ダウンロードして いただくとより便利に、マップを活用できます。

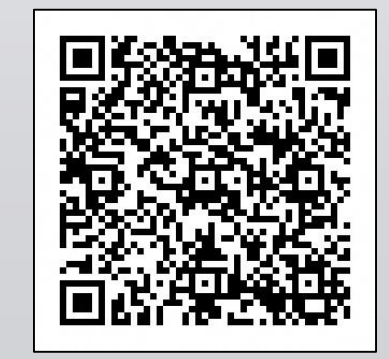

<iPhoneの方> <androidの方>

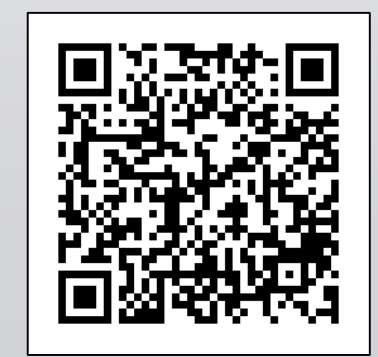

### **オリジナル桜WEBマップを見てみよう**

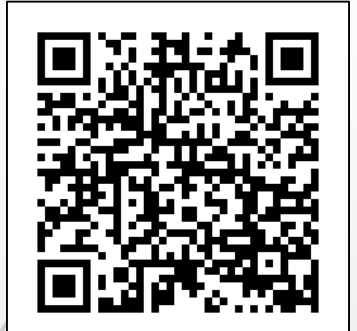

5

### ◇このQRコードを読み取ると右の地図が スマートフォンに表示されます

[https://www.google.com/maps/d/edit?mid=1T3FjRXcw](https://www.google.com/maps/d/edit?mid=1T3FjRXcwR1hAAIygzEz809gtaZC9ZDBr&usp=sharing) R1hAAIygzEz809gtaZC9ZDBr&usp=sharing

~アイコンの凡例~

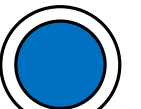

現在地を表します

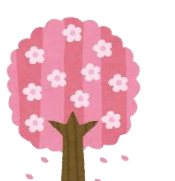

- ・・・市内の桜スポットを表します
- ・・・市内の桜並木を表します
- ・・・モデルコースを表します

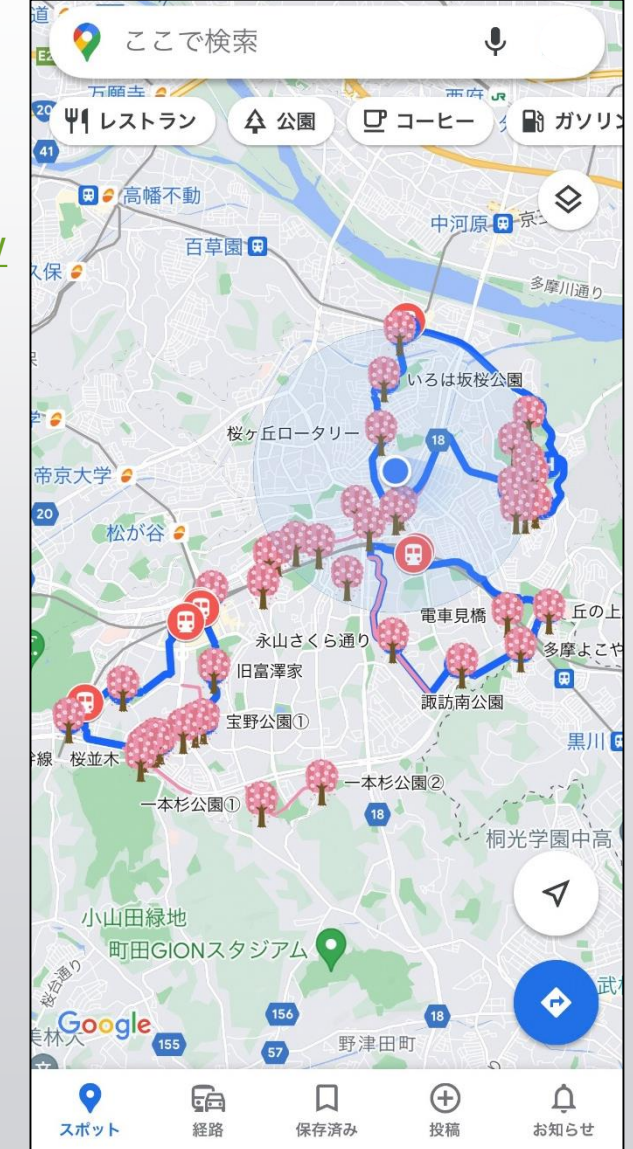

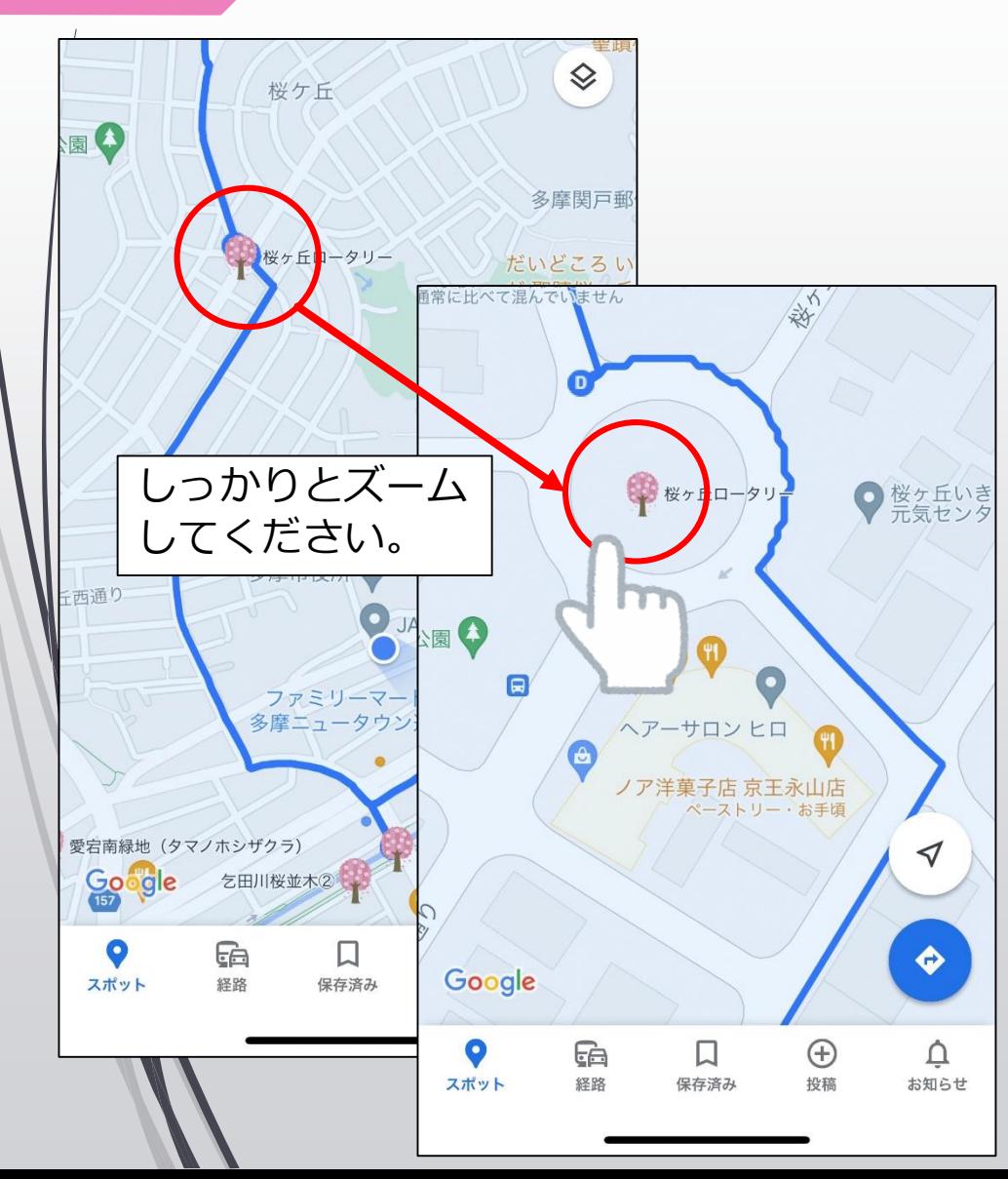

6

では、実際に「桜スポット」に訪れてみ ましょう!

①行きたい桜スポットを探し、スポット をみつけたらアイコンをしっかりとズー ムします。

※ キ のアイコンのみをタップできるま で、ズームします。

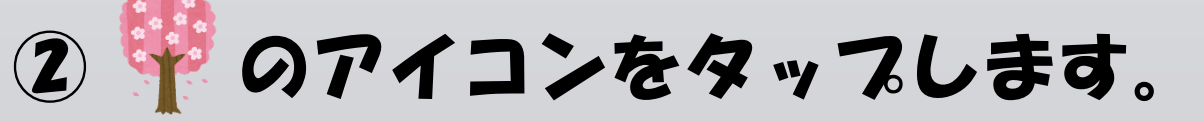

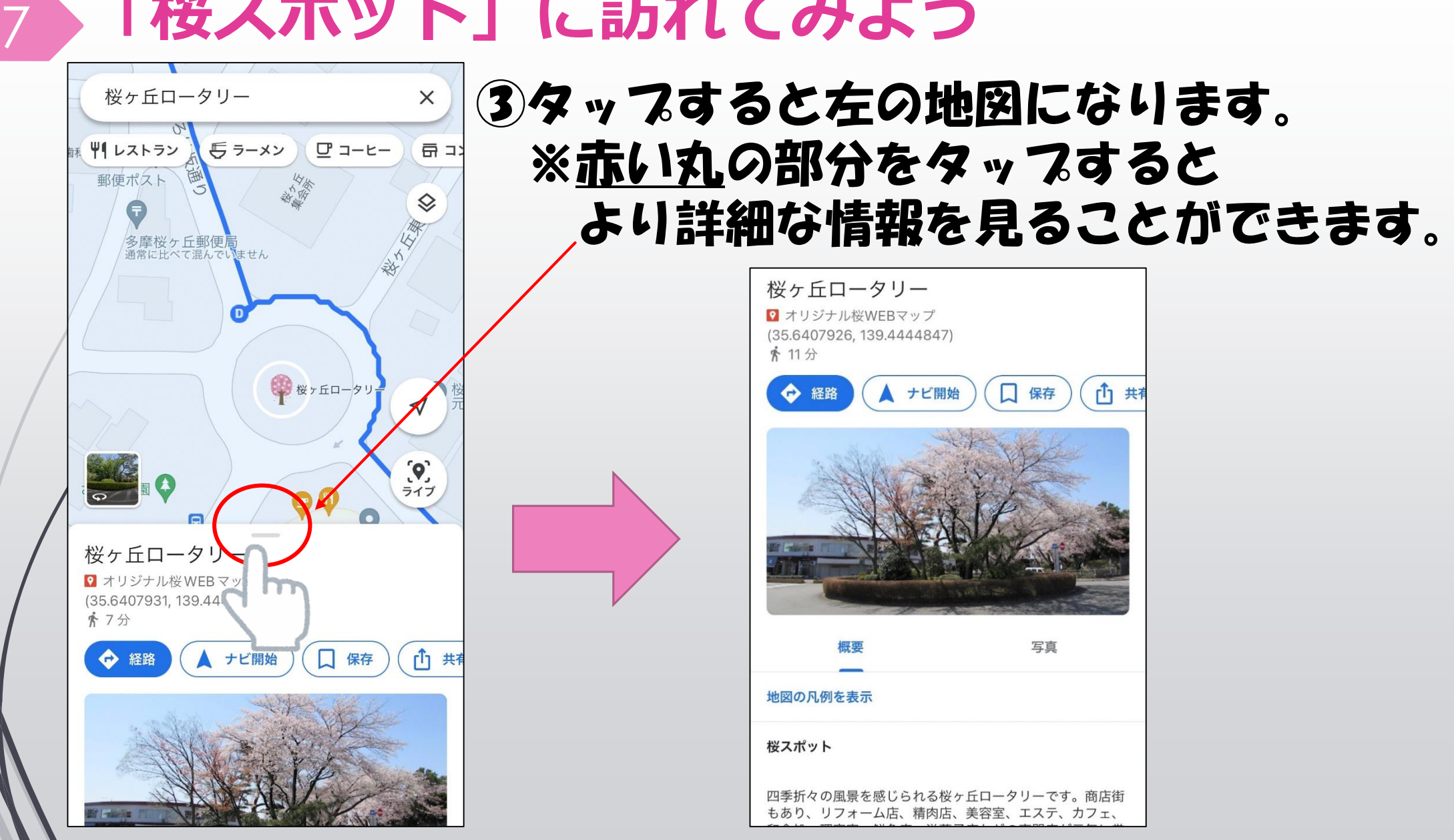

8

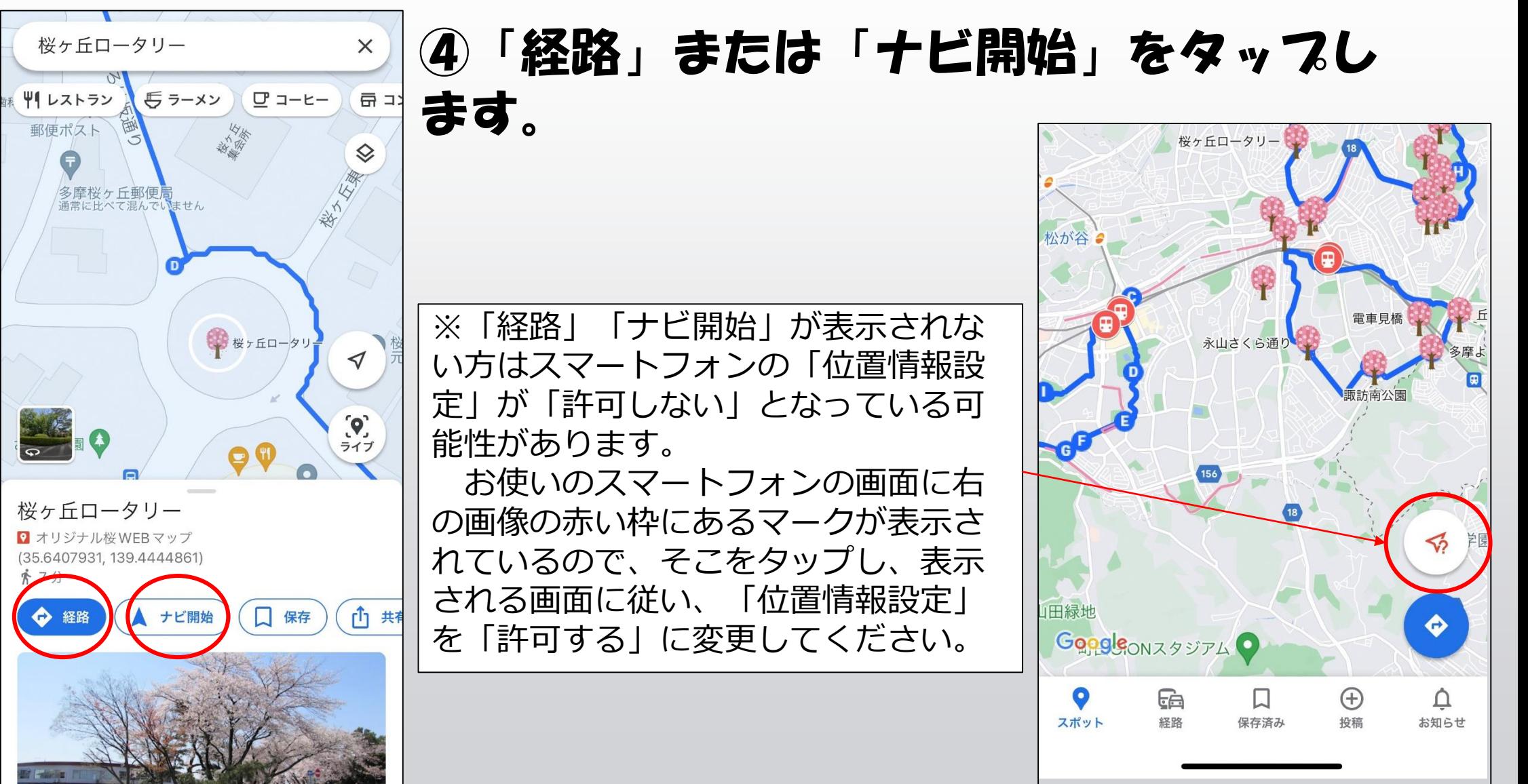

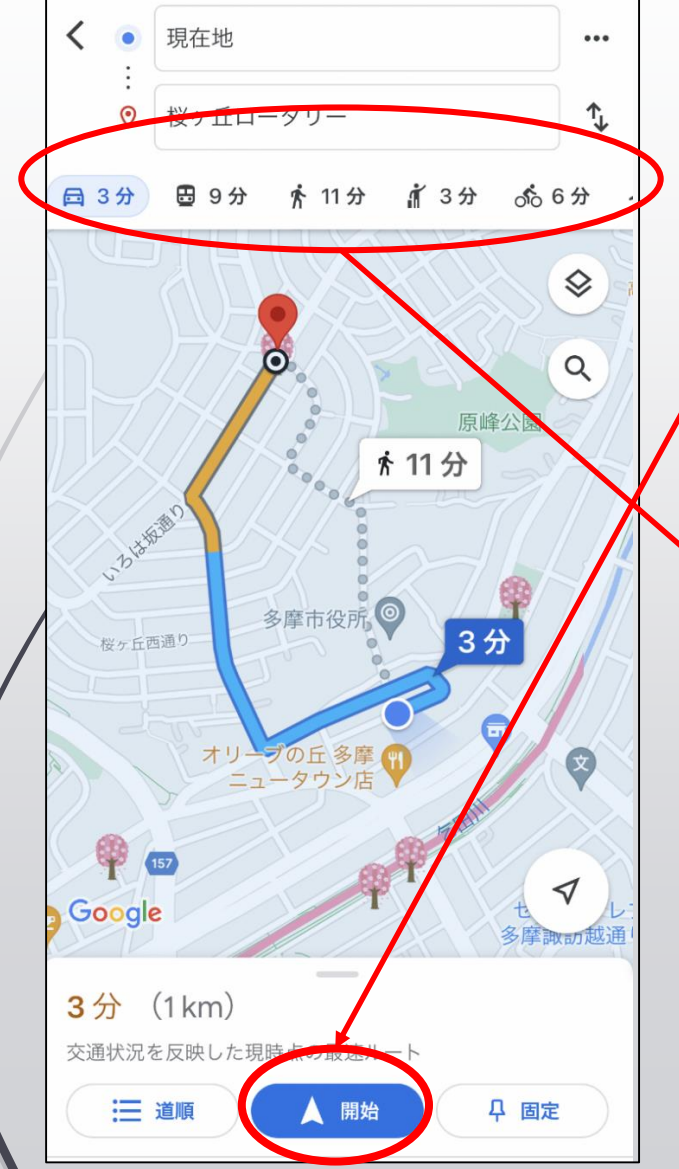

9

### ⑤「経路」をタップすると左の地図のように なります。

⑥下の青いマーク「開始」をタップすると、 案内が始まります。

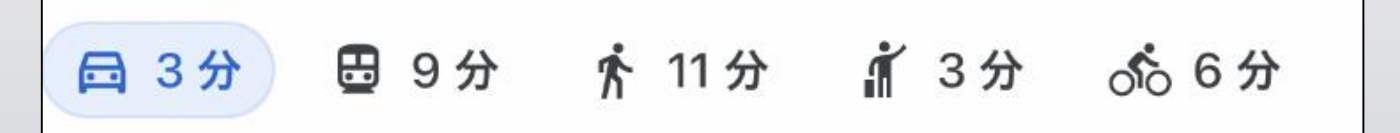

※地図では車の案内となっていますが、交通手段を 選択できます。左から車、電車・バス、徒歩、タク シー、自転車となっています。

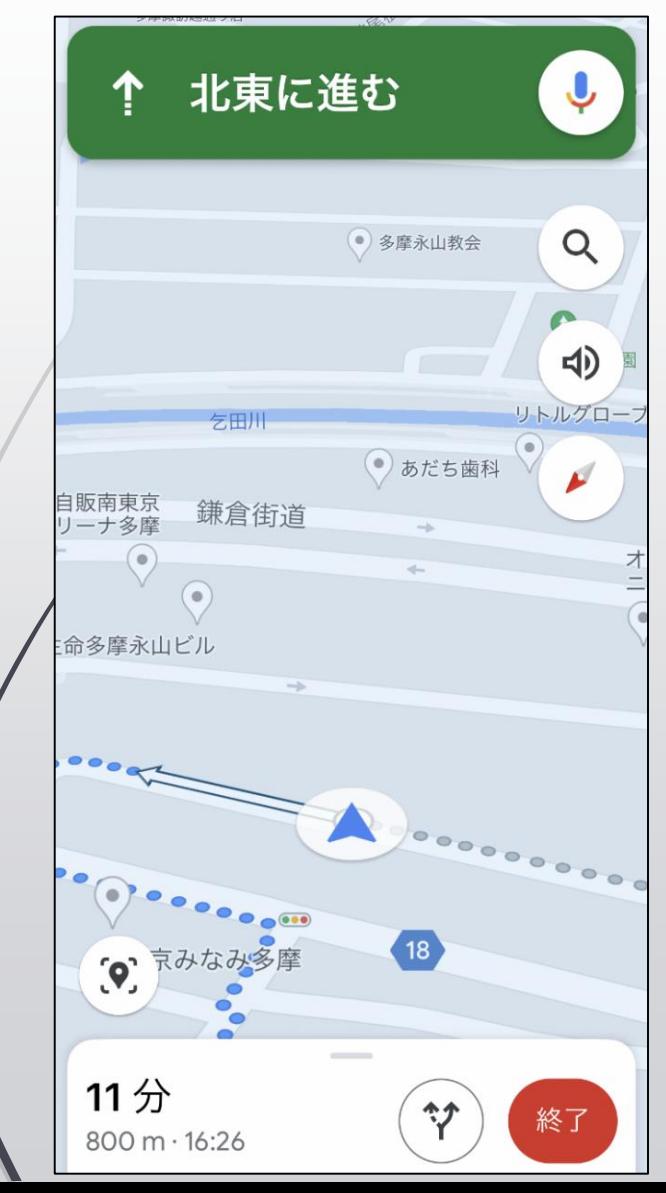

⑦ スライドNo8で「ナビ開始」をタップす るまたはスライドNo9で「開始」をタップ するとこの画面になります。

スマートフォンの画面および音声に従って 目的地を目指しましょう!

### 11 **「桜スポット」の周辺情報を知ろう!①**

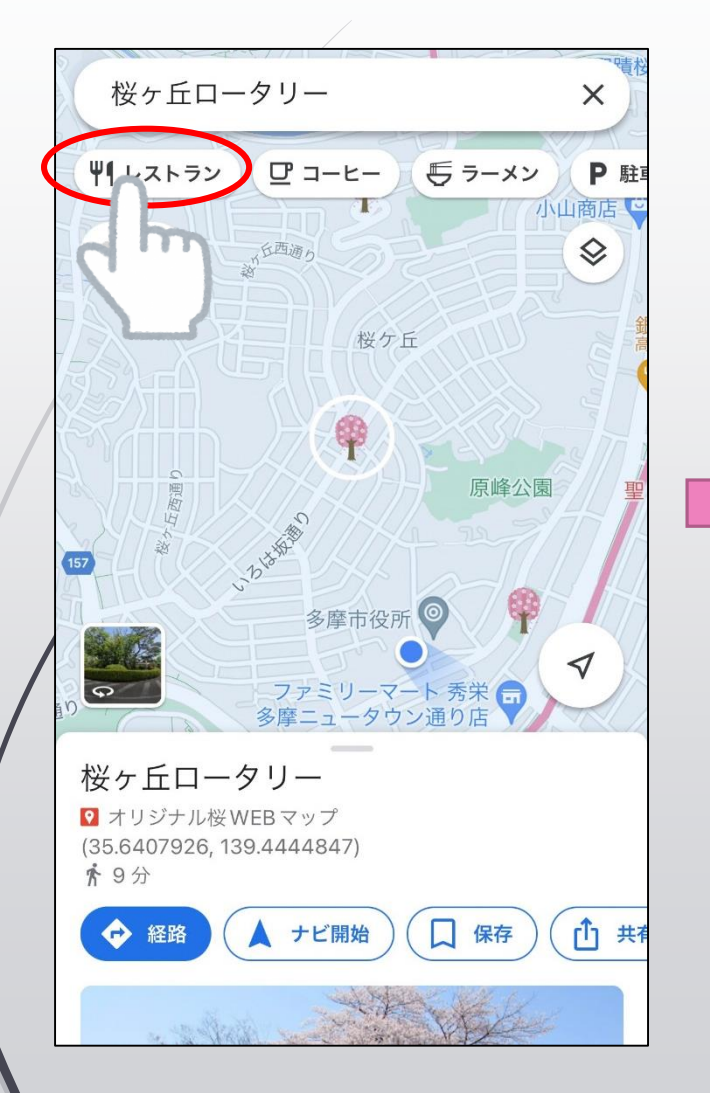

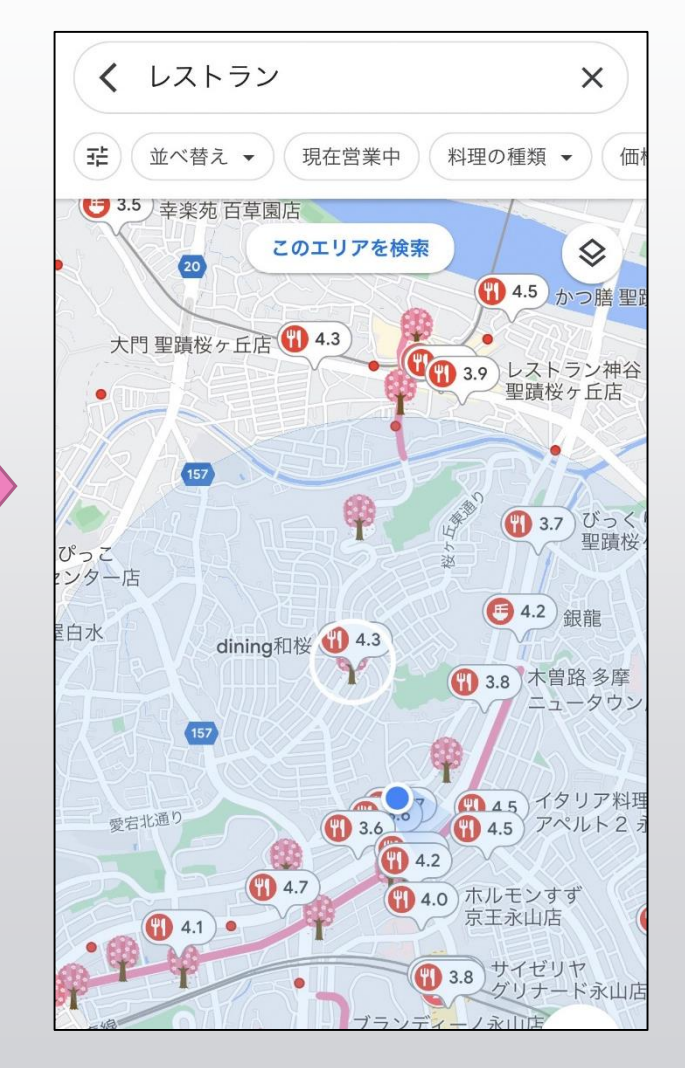

左の地図の「レストラン」 をタップすると、「レスト ラン」に関する周辺情報が 表示されます。

桜スポット巡りのついでに、 多摩市内のお気に入りのお 店を見つけましょう!

# 12 **「桜スポット」の周辺情報を知ろう!②**

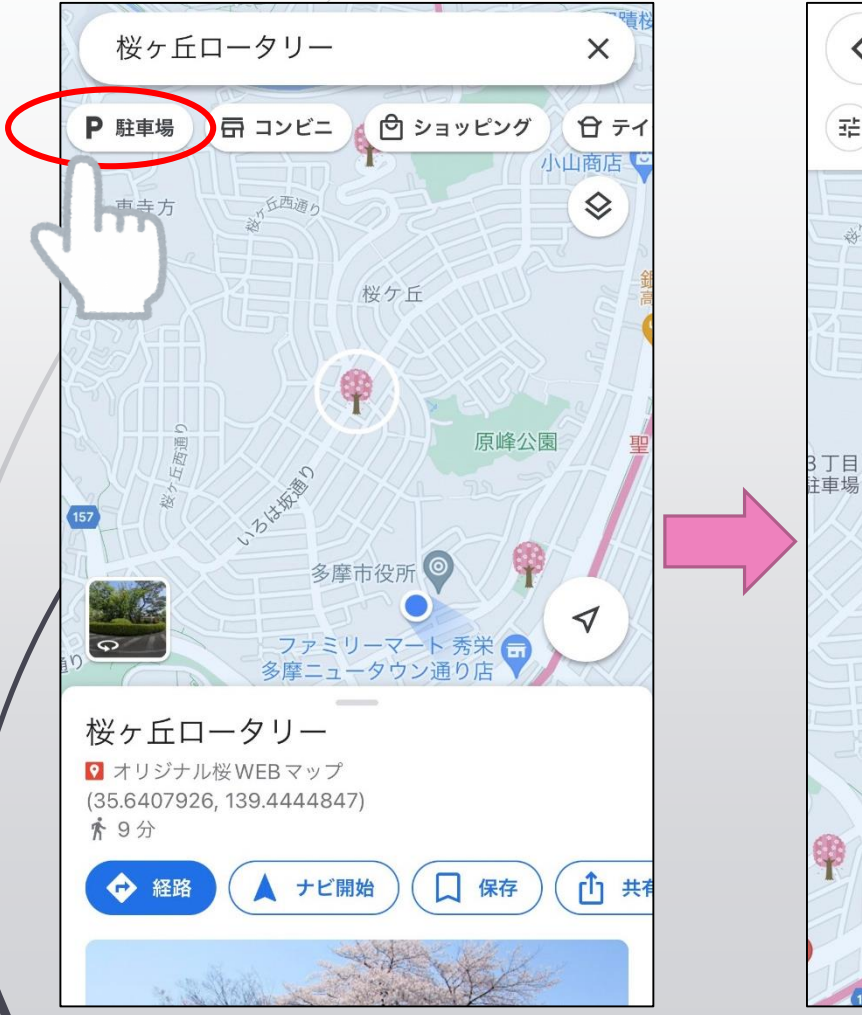

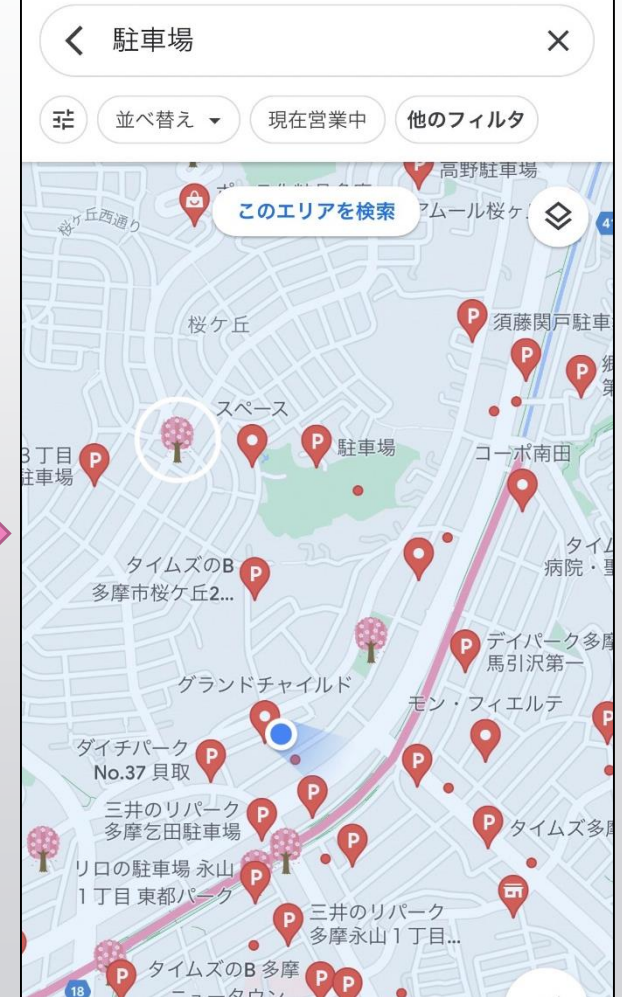

「駐車場」をタッフすると、 周辺の「駐車場」の情報が 表示されます。

### 車でお越しの際は、ぜひご 活用ください!

※タップする所を左にスライドすると 「もっと見る」というアイコンが出てき ます。「もっと見る」をタップすると 「ショッピング」や「ATM」など様々な 情報を知ることができます。

※お使いの端末によっては「もっと見 る」の場所に、「駐車場」の情報があり ます。

### **オリジナル桜WEBマップQ&A①** 13

■ Q:地図上からオリジナル桜マッフのアイコン等の表示を全て消したい。

A:以下の操作を行ってください。

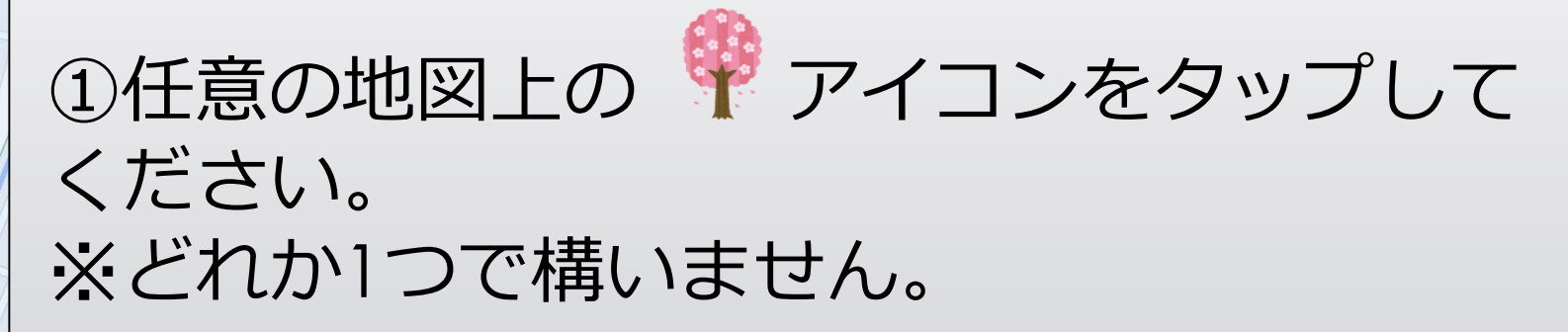

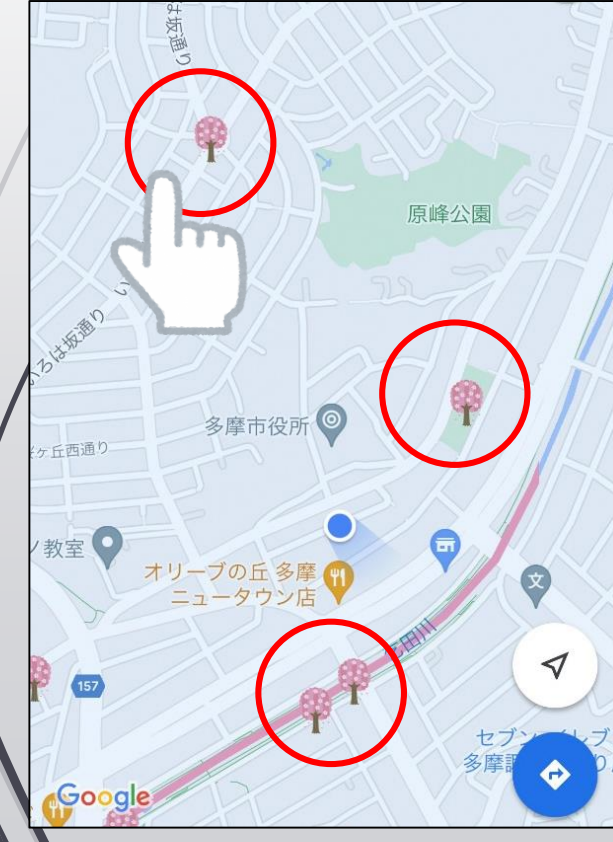

# 14 **オリジナル桜WEBマップQ&A①**

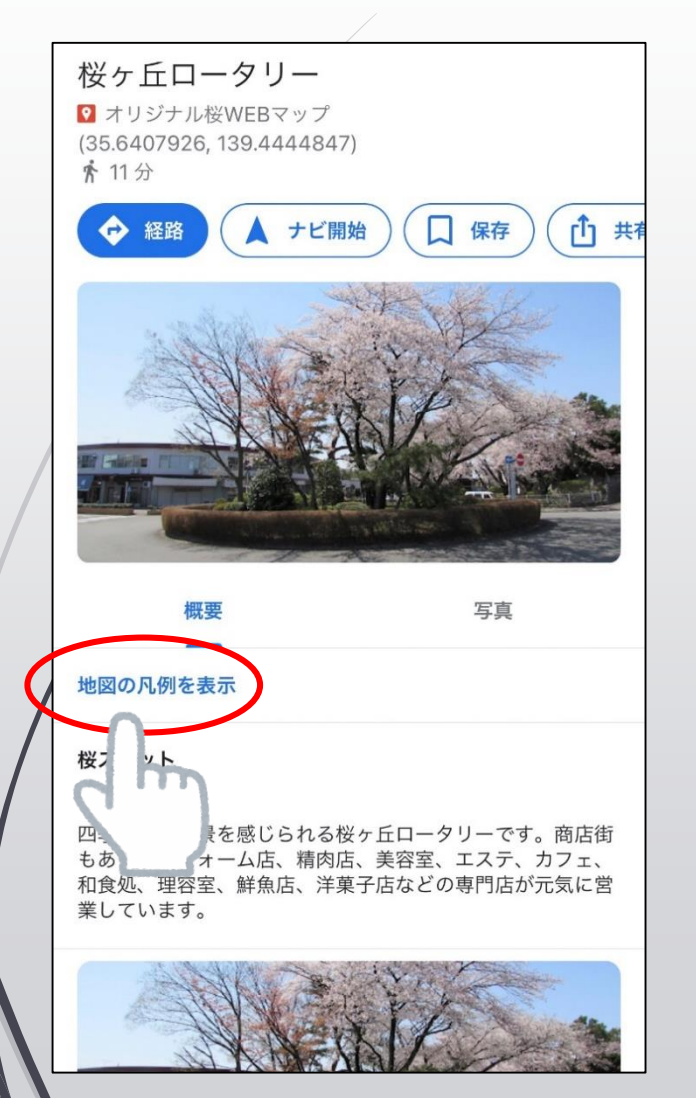

### ②タップすると左の画像のように「地図の凡 例を表示」と出てくるので、それをタップし てください。

### 15 **オリジナル桜WEBマップQ&A①**

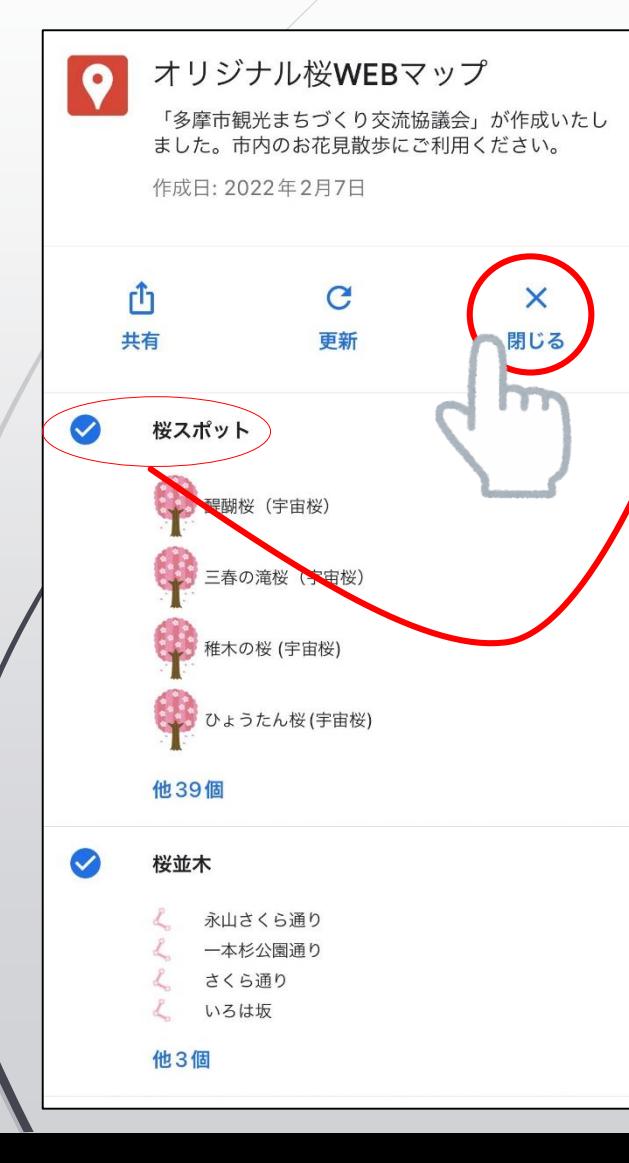

③「閉じる」をタップしてください。 アイコンが表示されなくなります。

※任意のアイコンのみを非表示にすることもできます。 例)「桜スポット」をタップすると、 「桜スポット」に関係する アイコンだけを消すことができます。

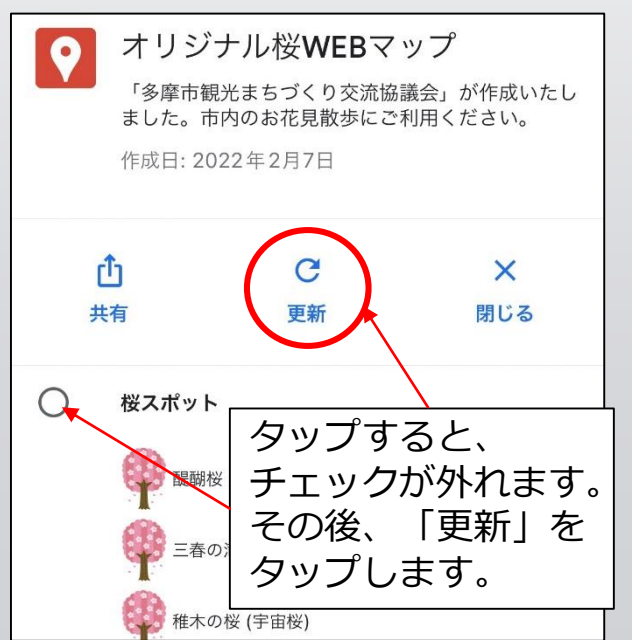

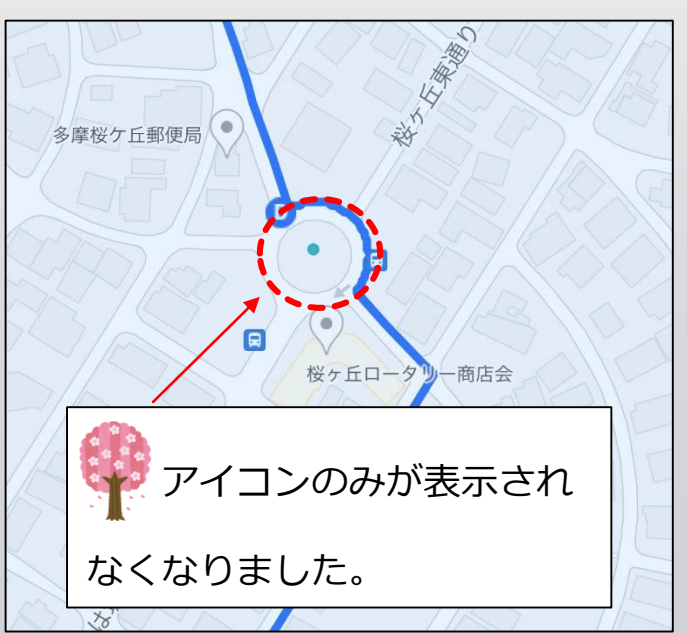